## **Quick Reference for the FLHealthCHARTS Population Query System**

This overview of the FLHealthCHARTS.com Population Query System includes the basic functions of the application and frequently asked questions. The system is best viewed in the Chrome browser. An accompanying document, the Population Query System Data Dictionary, describes each variable in detail.

The foundation for FLHealthCHARTS.com population estimates are the Florida Legislature's Office of Economic and Demographic Research's (EDR) midyear population estimates (July 1). Using these data from EDR, FLHealthCHARTS.com updates population estimates for the current year plus 5 future years. The update occurs in late November – December, based on availability of the EDR data. Provisional Population estimates are updated annually. Once final data is posted, it does not change. If there are no values for the field selected, it will not be displayed.

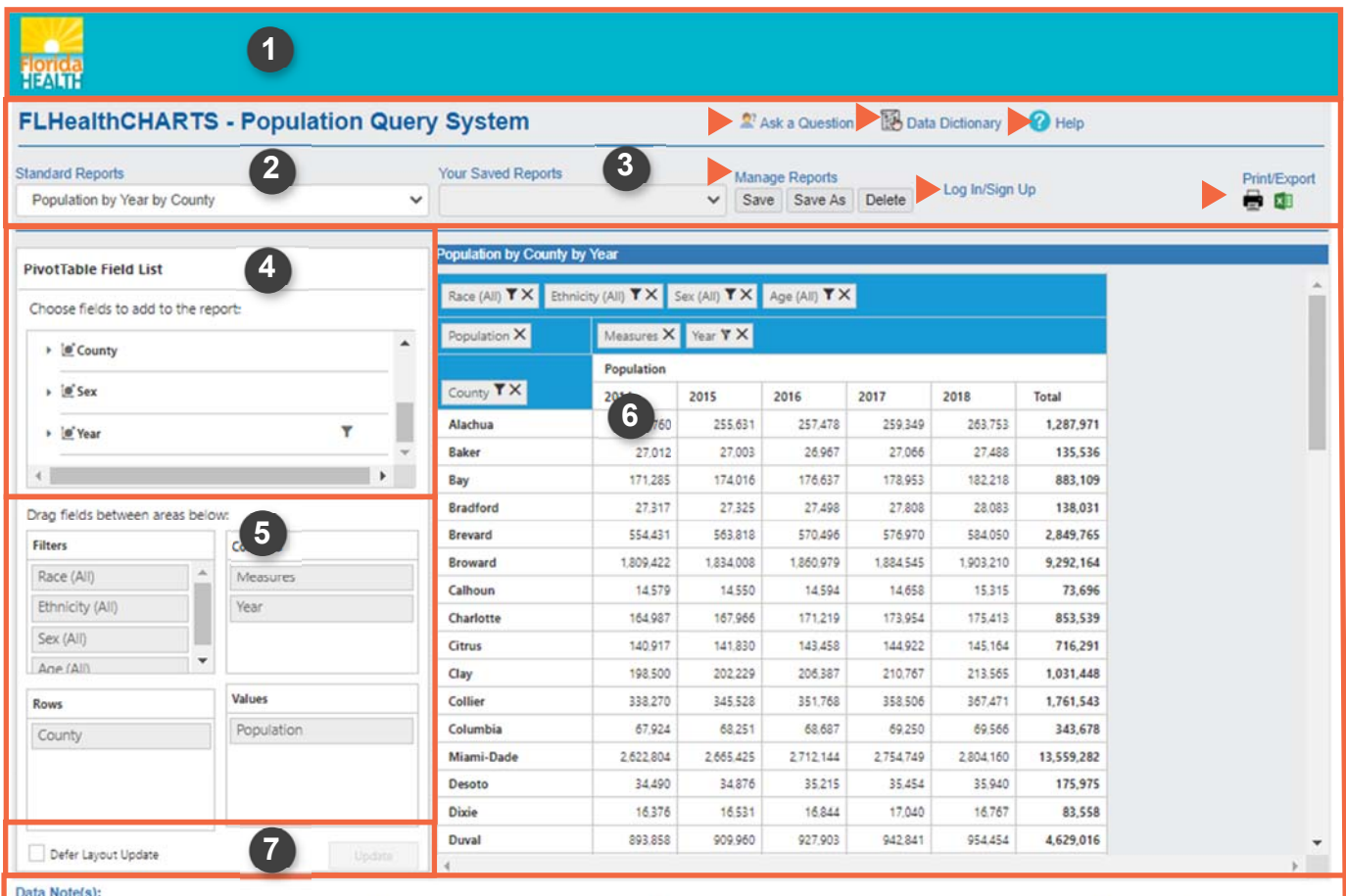

Source: Population estimates Florida Legislature, Office of Economic and Demographic Research have been allocated by race based on information from the US Bureau of the Census. Final population **8**  by June of the current calenda

Age-group data is available in 5-year intervals (e.g. 0-4, 5-9, 10-14 etc.). Individual year of age populations are calculated by dividing the 5-year totals by 5. Data for the <1 population are derived from birth and on birth and infant death data from the 0-4 population. The difference is then divided by 4 to produce estimates for individuals age 1, 2, 3, and 4. Where totals do not sum, it is due to rounding

Ages 0 to 99 will display population for all age groups. All ages over 85 are classified as 99.

<sup>2</sup> Population estimates for Hispanic and Non-Hispanic populations are not available prior to 2004.

# **Functions and Features of the Population Query System**

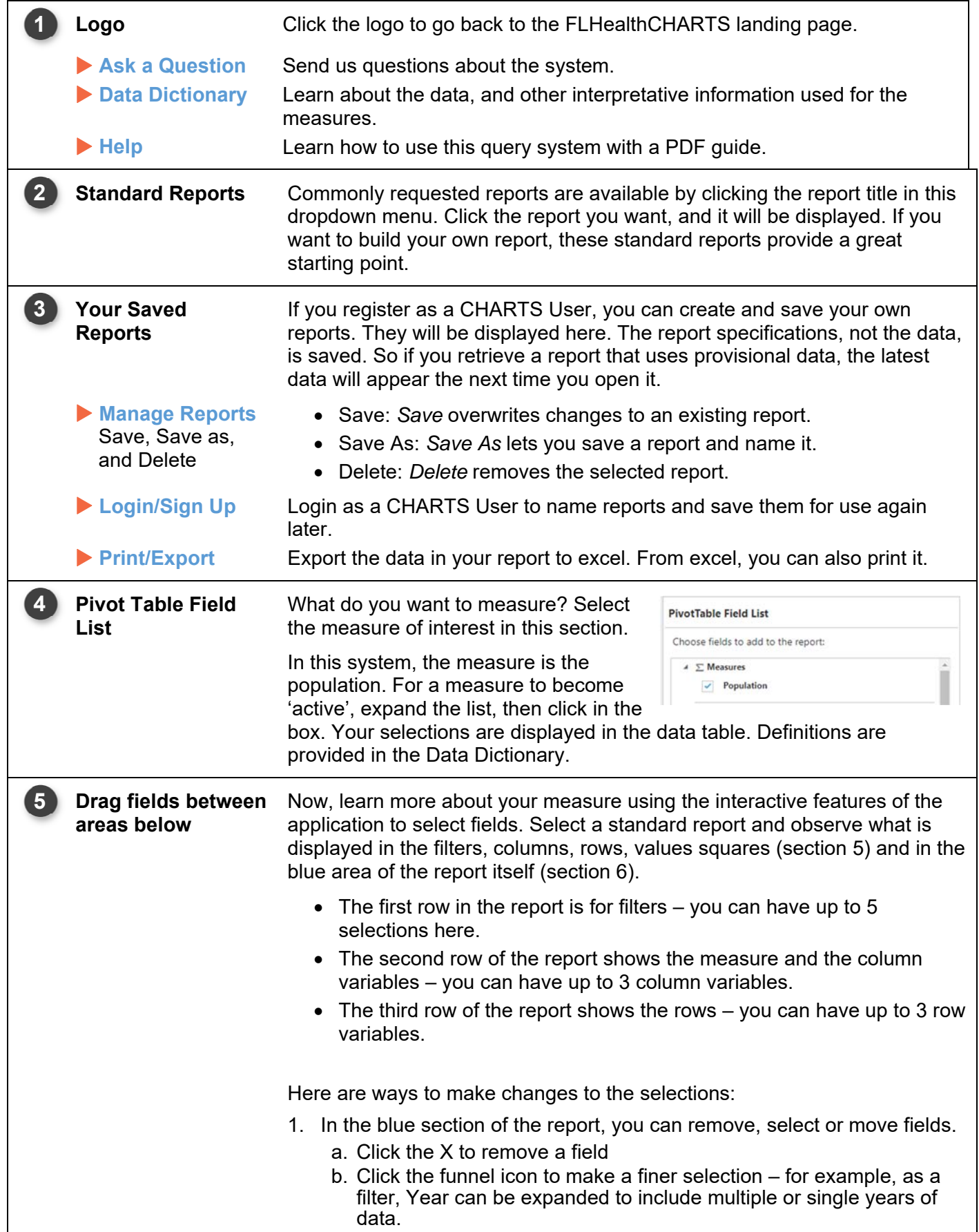

c. Click and drag from one section to another – for example, click on the year filter field and move it to the column or row section.

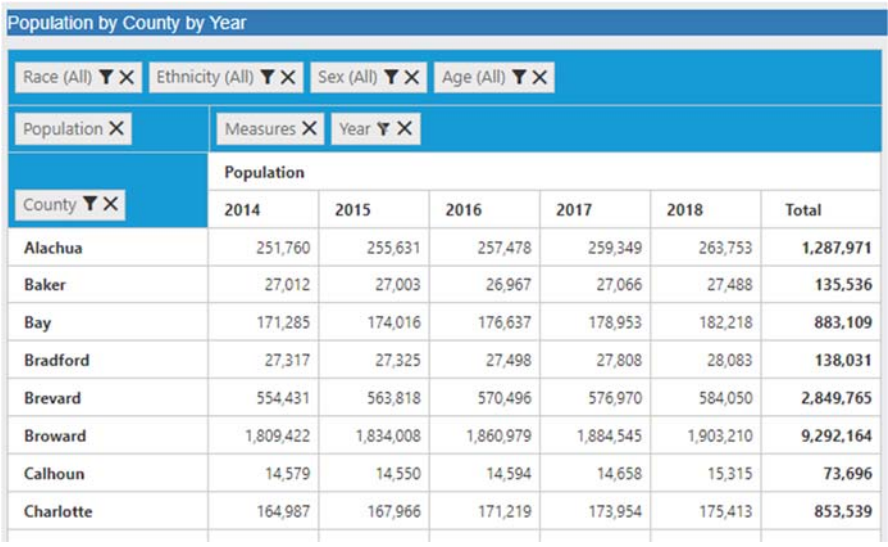

### 2. Use the 'Drag fields between areas" function:

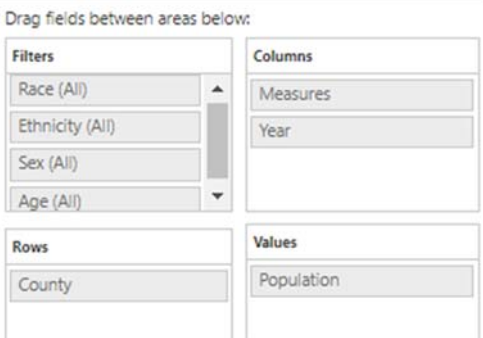

- a. Click on a filter, column or row and drag it to another area.
- b. You can also drag and drop the variable from this section of the report into the blue section of the report.
- 3. Use the 'Pivot Table Field List' to select other variables for your report by clicking the small triangle to open the selection. Check the box that appears. Your report will automatically include the new, selected

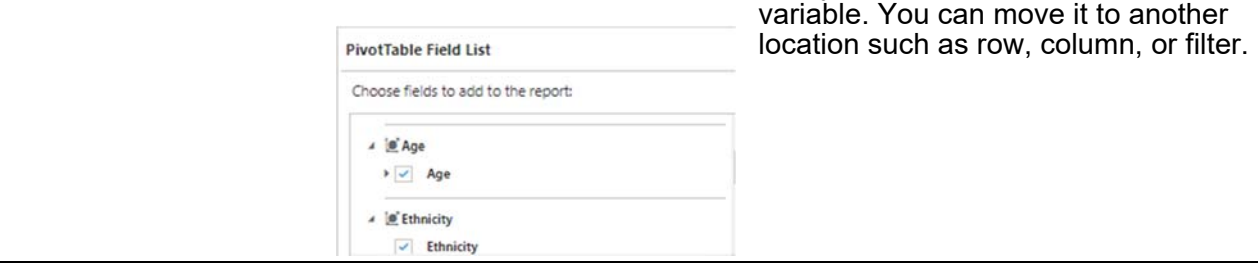

**6** 

**Report Results** Your report is presented in a data table. You can see at a glance which items are selected by looking at the boxes at the top of the table. You can easily change selections using the table itself and clicking the X to remove that item or the filter to see specific information. Expanding the view of data using the triangle symbol shows more detail for that group.

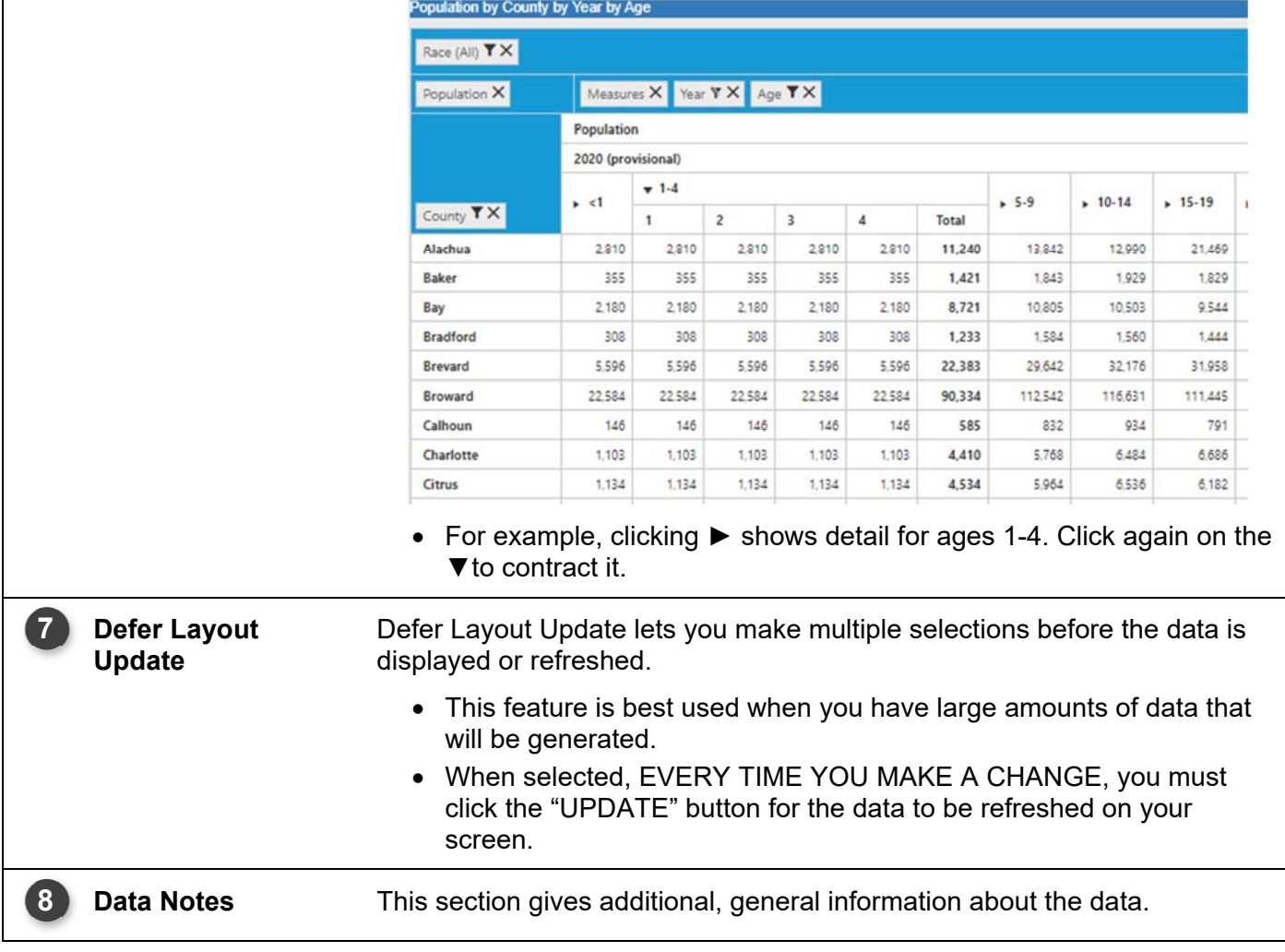

#### **Frequently Asked Questions:**

#### **How do I get data only for my county?**

Select a standard report that uses county, for example, Population by Year by County. In the data table, click the filter icon Y for COUNTY. You will see all counties displayed. Uncheck the  $\Box$  Select All). Now select only the county or counties that you want by clicking their selection boxes and click "OK" at the bottom of the listing. Your new report will show up in the table.

#### **How do I get a state total without seeing all counties?**

Although there is a total at the end of all rows, here is an example of a report without county data along with an example of simplifying it that will show the state total. Select this standard report: Population by Year by County. In the left section where it says "Drag fields between areas below", click and drag "County" from the ROWS into the gray section of the FILTERS box. Now the state total is what is included in your report. Another way to do this is to look at the report itself and click the X to remove "County" from the rows.

#### **How can I format the data in my excel export as numbers?**

Initially, the cells in the excel export are NOT numbers. This is so the report can have titles, column and row headings. To convert the data to numbers, select a cell or range of cells, and *right click* on the exclamation icon. **Then select** 'convert to number'. The green triangles in the cells will disappear and your data is reformatted into numbers.

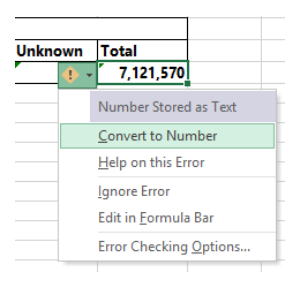

#### **My table is blank!**

A blank table means your selections resulted in no data. For If this happens, there

is no data for your selections. For example, you may have removed the measure, or you may have removed all selections from a row, column or filter area. If this is the case, add some selections. Another reason may be that, given the combination of factors you have selected, there were no occurrences. If your age range is small, the number of years is small, or the geography (county, city, zip, census tract) is a small area, then it is possible there were not any of the events you selected. Try expanding the selection criteria to obtain results. Another resource is the Data Dictionary. Some data selections are not available for all years listed.